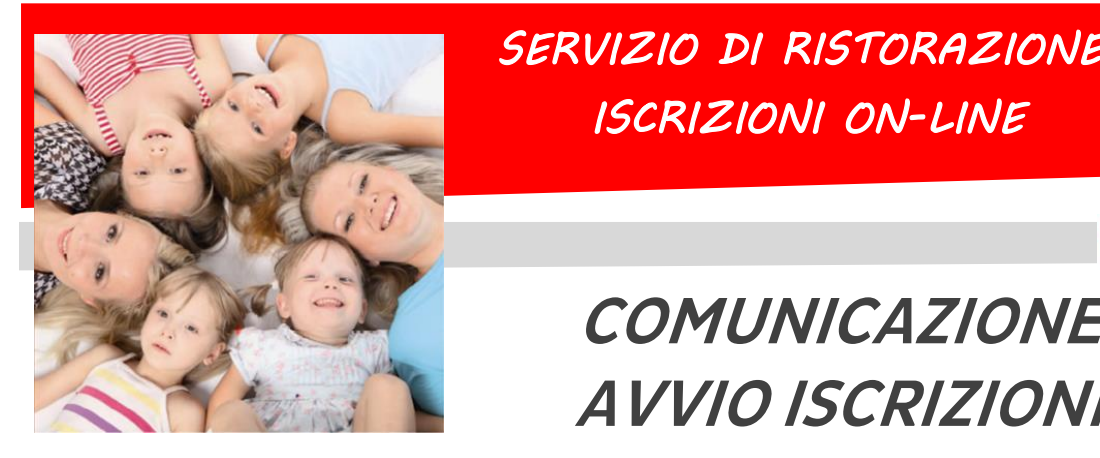

*SERVIZIO DI RISTORAZIONE SCOLASTICA ISCRIZIONI ON-LINE* 

### **Dussmann**

# **COMUNICAZIONE AVVIO ISCRIZIONI**

Gentili Genitori, Dussmann Service desidera informarvi che le **nuove iscrizioni** e le **conferme di iscrizione** al servizio di **RISTORAZIONE SCOLASTICA** per l'anno 23- 24 si dovranno effettuare on-line **dal 29 maggio al 10 luglio 2023.**

**ATTENZIONE: il servizio viene garantito solo a chi effettua l'iscrizione o la conferma dall'anno precedente.**

## ➔ **Per gli alunni nuovi iscritti**

- **1)** Andare sul s[ito https://scuoledussmann](https://scuoledussmann.it/).it e selezionare il Comune in cui frequenteranno i nuovi iscritti;
- **2)** Cliccare su AREA GENITORI in alto a destra;
- **3)** Verrete indirizzati al portale GENITORI, dove dovrete cliccare sul tasto "NUOVA ISCRIZIONE" e poi dovrete inserire il CODICE FISCALE del bambino e cliccare su "SONO UN NUOVO ISCRITTO";

**4)** In seguito all'accesso, potrete compilare i vostri dati ed i

- 
- recapiti e visualizzare le condizioni indicate nell'informativa del servizio mensa. **ATTENZIONE: verrà richiesta la verifica dei contatti cell e mail che dovranno essere inseriti obbligatoriamente al fine di concludere l'iscrizione;**
- **5)** L'iscrizione si conclude dopo il salvataggio dell'iscrizione cliccando su SALVA;
- **6)** Dopo il salvataggio dovrete scaricare la LETTERA CREDENZIALI contenente il CODICE UTENTE per poter fare le ricariche, e potrete stampare la DOMANDA DI ISCRIZIONE contenente il riepilogo dei dati inseriti.

### **→ Per gli alunni** *già iscritti*

### **1) Anche per gli alunni già iscritti è obbligatorio effettuare la procedura di conferma di iscrizione;**

- **2)** Per confermare l'iscrizione occorre accedere all'area riservata del portale genitori (non dall'APP), inserendo le proprie credenziali collegate all'utente che si vuole confermare, in seguito cliccare su "ANAGRAFICA" e poi su "RINNOVA ISCRIZIONI". Si aprirà la pagina del portale di iscrizione con all'interno tutti i dati già compilati, da verificare e confermare. **ATTENZIONE: verrà richiesta la verifica dei contatti cell e mail che dovranno essere inseriti obbligatoriamente al fine di concludere l'iscrizione;**
- **3)** L'iscrizione si conclude dopo il salvataggio dell'iscrizione cliccando su SALVA;
- **4)** Dopo il salvataggio dovrete scaricare la LETTERA CREDENZIALI contenente il CODICE UTENTE per poter fare le ricariche, e potrete stampare la DOMANDA DI ISCRIZIONE contenente il riepilogo dei dati inseriti.

#### **Ricordando che il sistema di pagamento è di tipo PRE-PAGATO, precisiamo che il portale bloccherà l'iscrizione in caso di irregolarità nei pagamenti.**

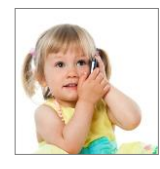

#### **SUPPORTO ALLE ISCRIZIONI ONLINE**

L'Ufficio Rette Scolastiche di Dussmann è a vostra disposizione per supportarvi nella procedura di iscrizione. Per richiedere supporto è possibile scrivere tramite il form contatti presente su https://scuoledussmann.it.